# **ТРМ-У2**

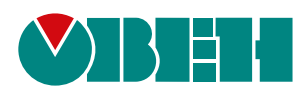

**Пример настройки опроса в MasterSCADA 4D**

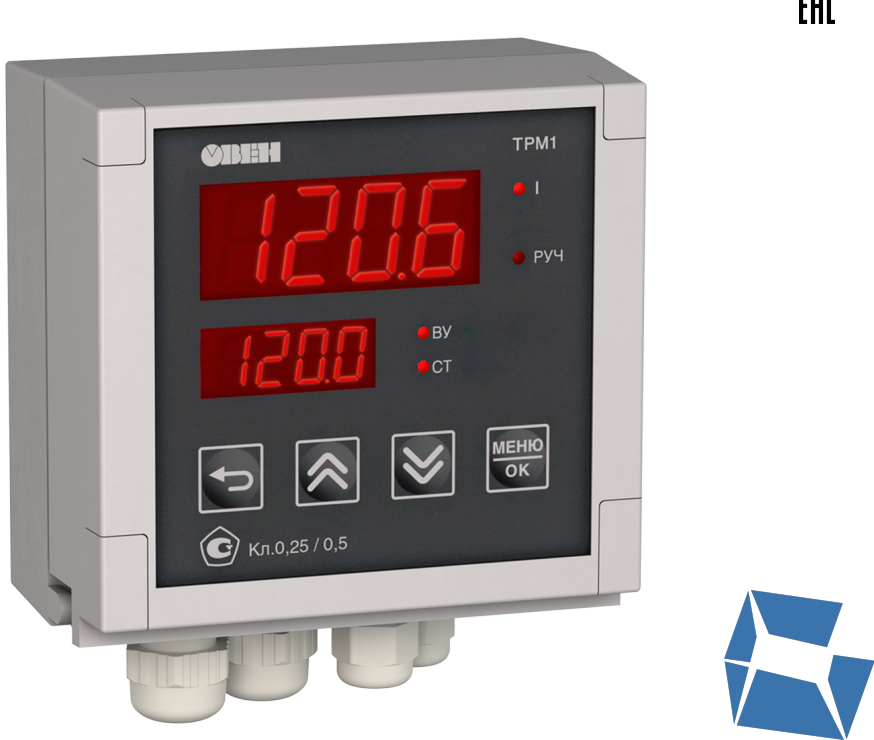

Руководство пользователя

09.2023

EAC

## Оглавление

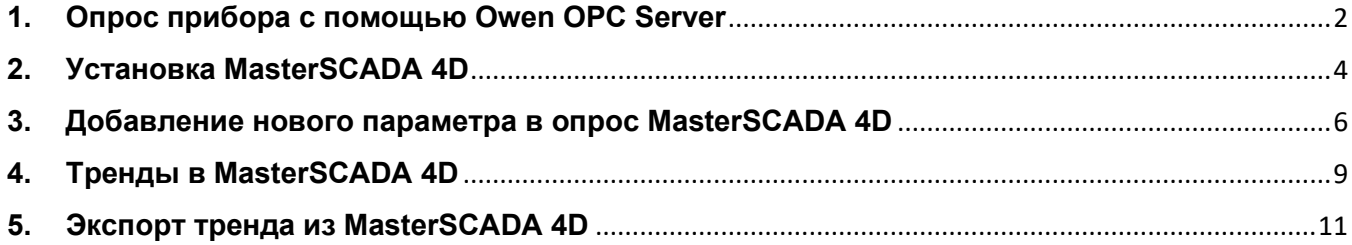

## <span id="page-2-0"></span>**1. Опрос прибора с помощью Owen OPC Server**

Чтобы проверить связь с прибором, опросим его с помощью Owen OPC Server. Для примера опросим 2ТРМ1-У2, подключенный к ПК.

Для настройки опроса прибора следует:

- 1. Скачать и распаковать архив примеров [с сайта](https://owen.ru/product/trm1/documentation). В архиве находятся файлы конфигурации OPC-сервера и проект MasterSCADA 4D. Для данных примеров использовался Owen OPC, который можно скачать по ссылке: [https://owen.ru/product/new\\_opc\\_server.](https://owen.ru/product/new_opc_server)
- 2. Для того, чтобы открыть проект, сперва нужно будет запустить OPCсервер.
- 3. Добавить узел, кликнув ПКМ на **Сервер**

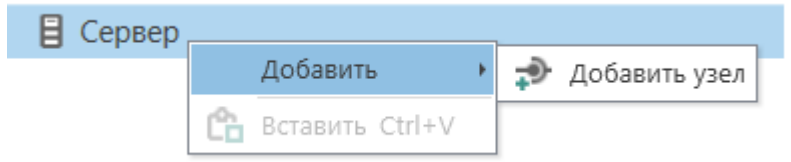

4. Добавить прибор, выбрав вариант **Устройство из файла**

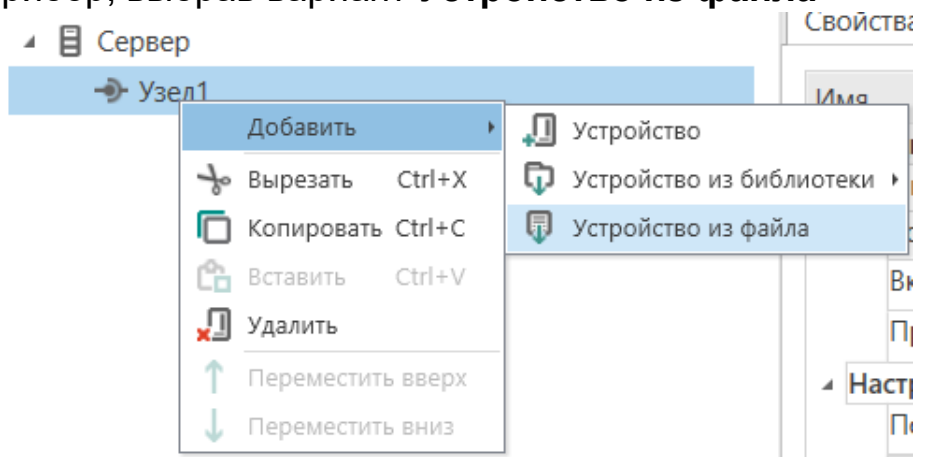

5. Указать в настройках номер COM-порта, к которому подключен прибор. Номер порта отображается в диспетчере устройств.

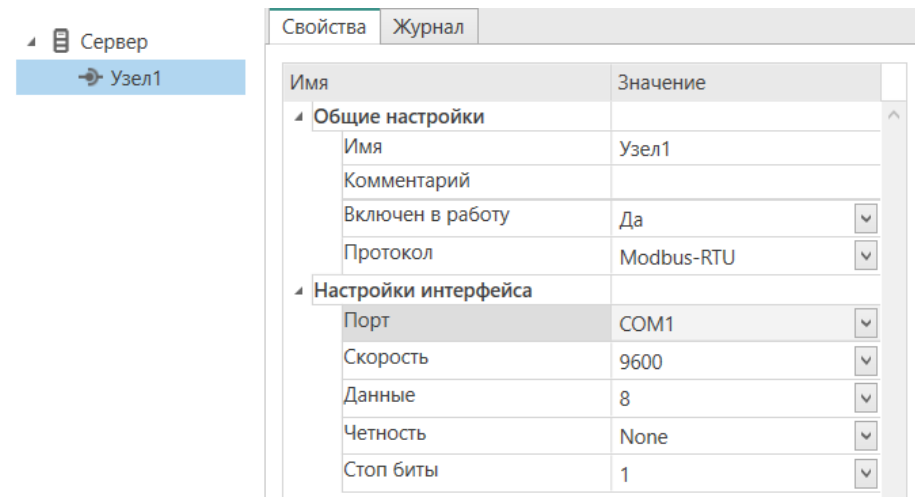

Остальные параметры настройки следует оставить на заводских значениях.

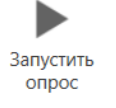

# Запускаем опрос, нажав кнопку .

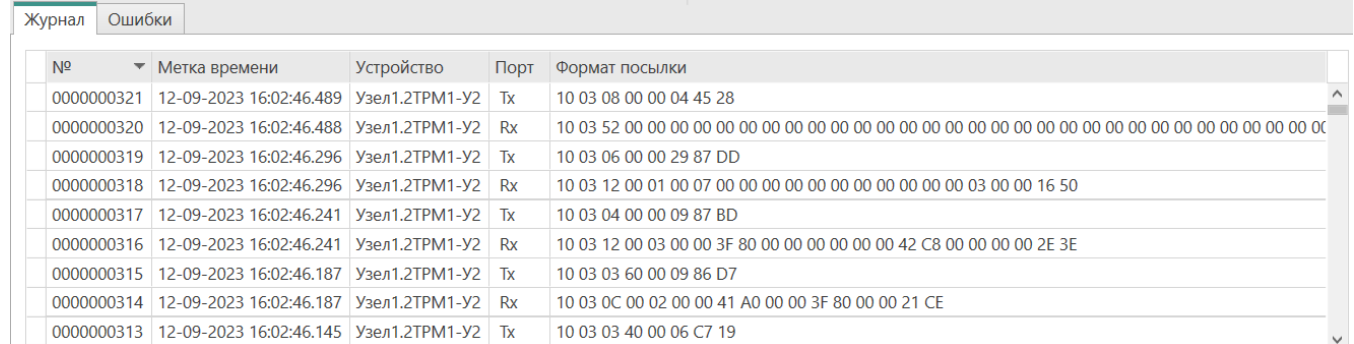

Если в поле *Журнал* отображаются результаты опроса без ошибок, то опрос идет успешно.

# <span id="page-4-0"></span>**2. Установка MasterSCADA 4D**

Для установки MasterSCADA 4D следует:

1. Для использования шаблонов воспользуемся демо-версией, поддерживающей до 32 точек: <https://masterscada.ru/download4>

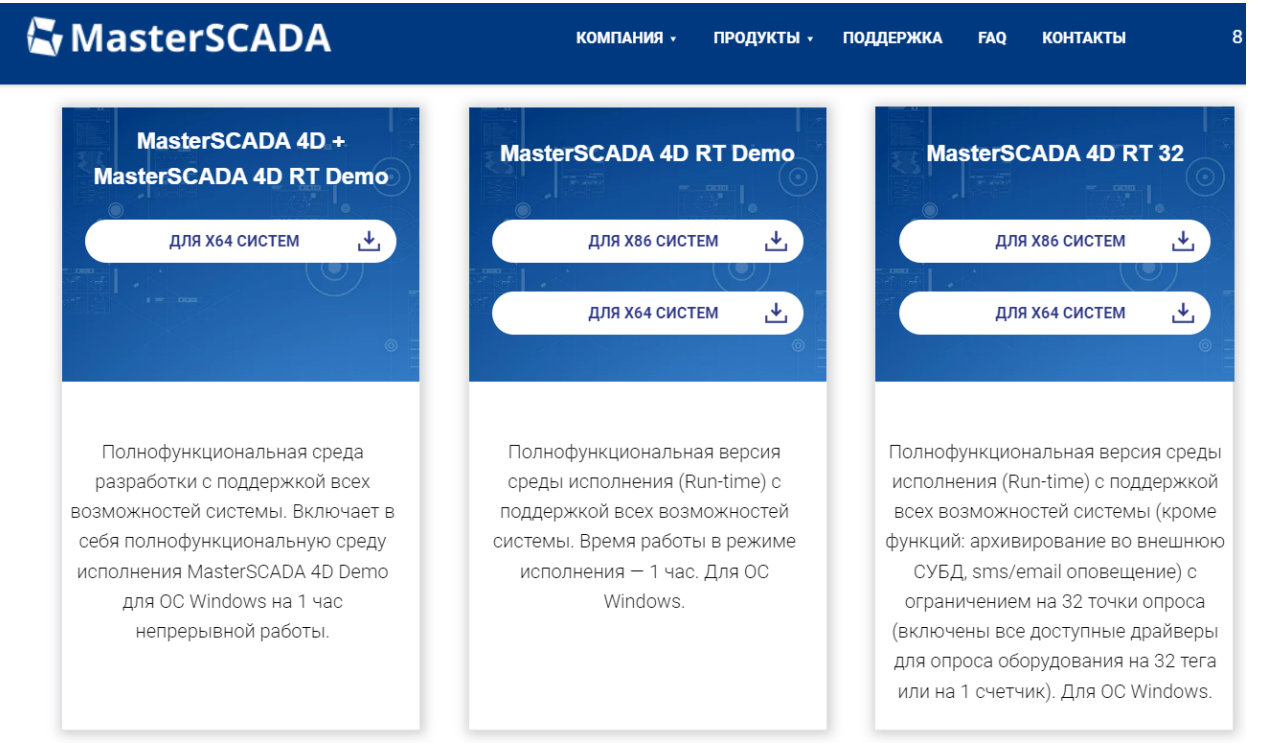

2. Остановить опрос и свернуть OPC-сервер и запустить MasterSCADA 4D. После запуска появится всплывающее окно:

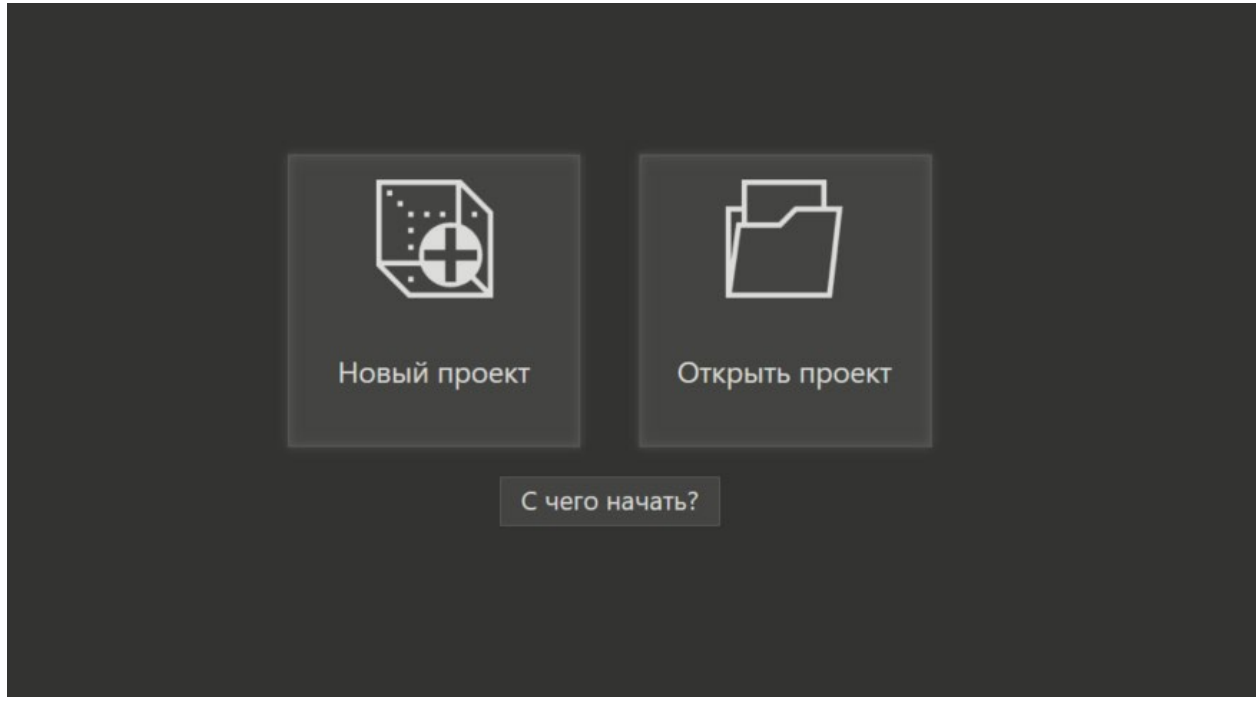

3. Выбрать *Открыть проект* и выбираем нужный, например 2ТРМ1:

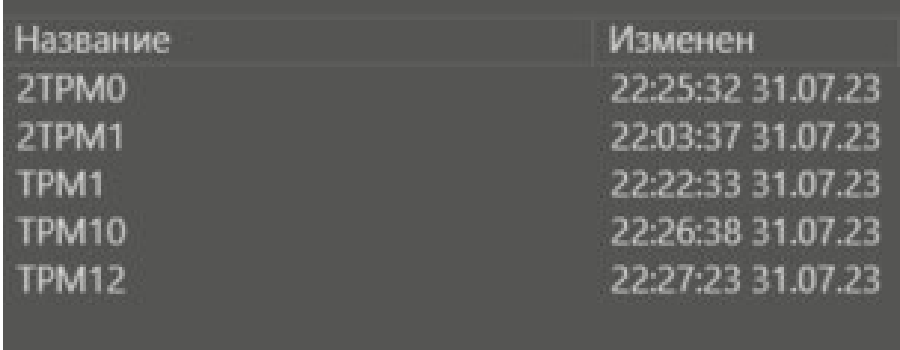

Откроется дерево проекта и окно с трендами:

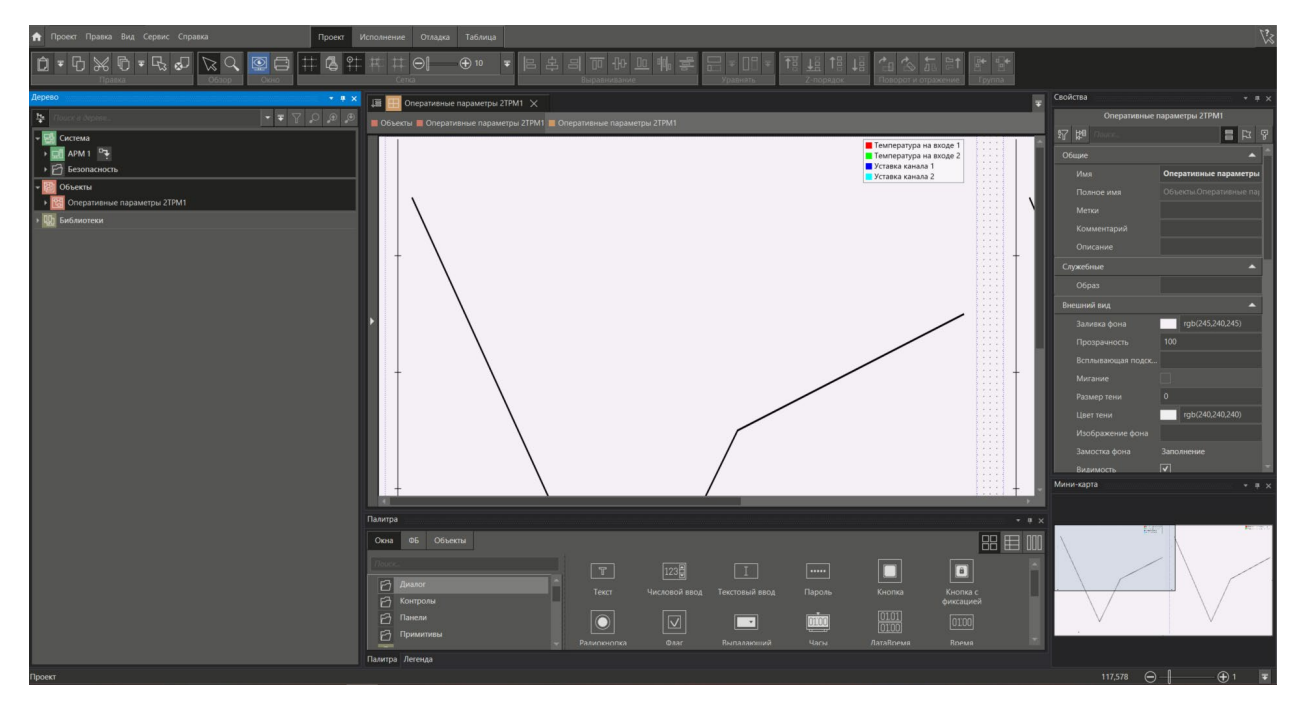

Для того, чтобы запустить проект, нужно перейти на вкладку *Исполнение* и нажать на кнопку запустить **в верхнем дереве инструментов.** 

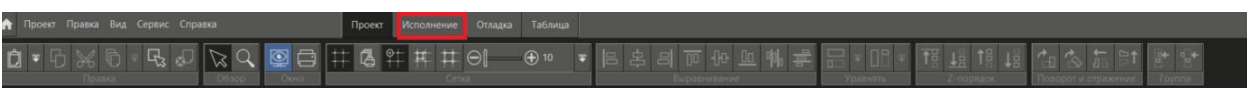

#### <span id="page-6-0"></span>**3. Добавление нового параметра в опрос MasterSCADA 4D**

Допустим, это будет параметр Верхняя граница уставки. Далее следует:

- 1. Остановить процесс с помощью кнопки в дереве параметров.
- 2. Слева в меню *Система* выбрать вкладку *Протоколы -> OPC DA* и нажать кнопку подключиться, чтобы отредактировать параметры из OPC-сервера. Раскрываем дерево последовательно – *Server-> Узел1-> 2ТРМ1-У2-> Выход1 -> Верхняя граница уставки.*
- 3. П*ос*тавить галочку напротив параметра и нажимаем кнопку *Применить*.

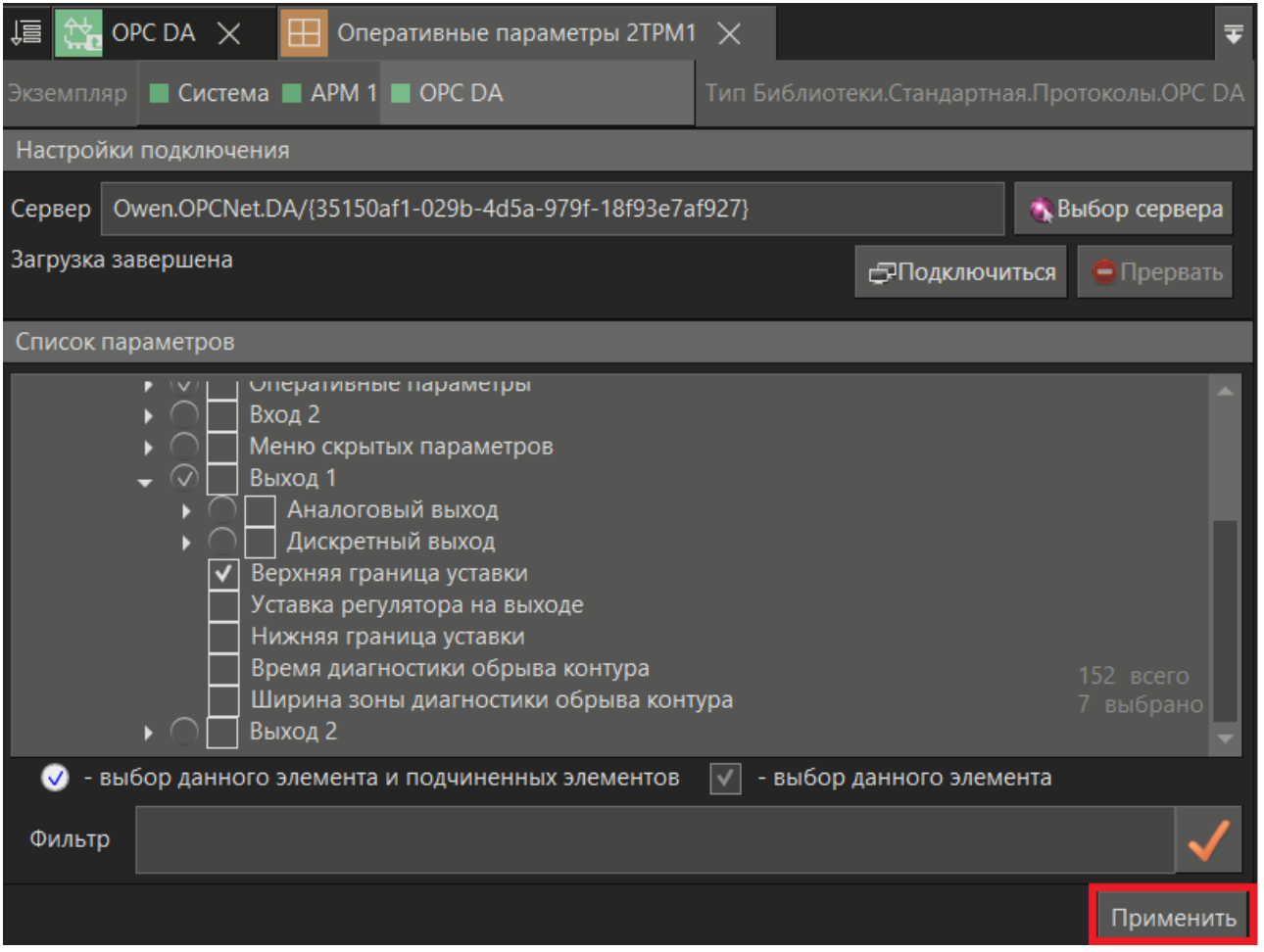

- 4. Добавить параметр на тренд. Чтобы это сделать, добавить параметр, который будет принимать значения из опрашиваемой переменной.
- 5. Раскрываем дерево Оперативные параметры *Объекты -> Оперативные параметры 2ТРМ1*. Нажимаем правой кнопкой мыши, *Добавить -> Параметр*. Параметр будет вещественного типа, REAL. Зададим ему имя – *Верхняя граница уставки* и жмем кнопку *Применить.*

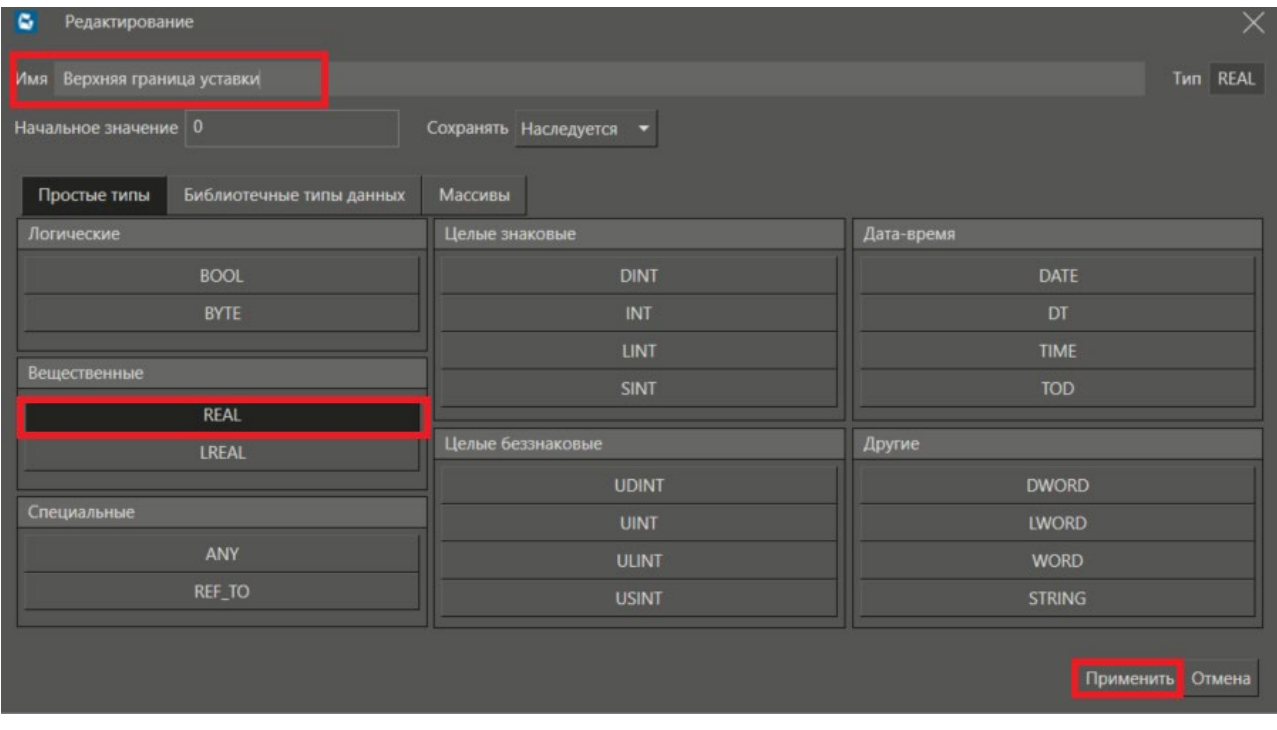

- 6. Чтобы привязать параметр к конкретной величине, получаемой с OPCсервера, следует перетянуть его из OPC DA в нужный параметр. Раскрываем в OPC DA дерево *Выход1 -> Верхняя граница уставки -> Вход -> Value.*
- 7. Именно в Value будут отображаться необходимые нам значения. Осталось перетянуть этот параметр в параметр Верхняя граница уставки. Параметр

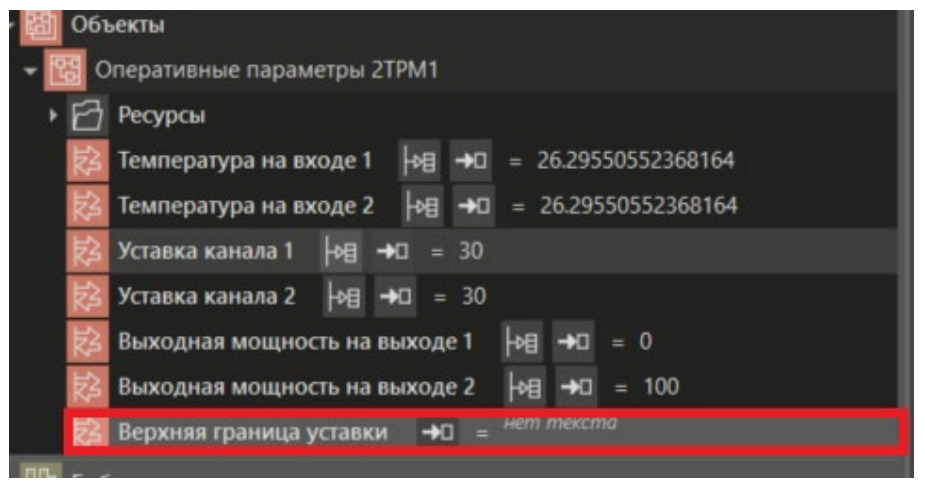

Об успешном добавлении параметра свидетельствует иконка входящей связи

8. Добавить необходимый нам параметр на тренд. Для этого нужно раскрыть вкладку *Ресурсы -> Окна -> Оперативные параметры 2ТРМ1.* На вкладке отобразятся два тренда, верхнюю границу уставки будем добавлять на первый, перетягиваем параметр, находящийся на левый тренд.

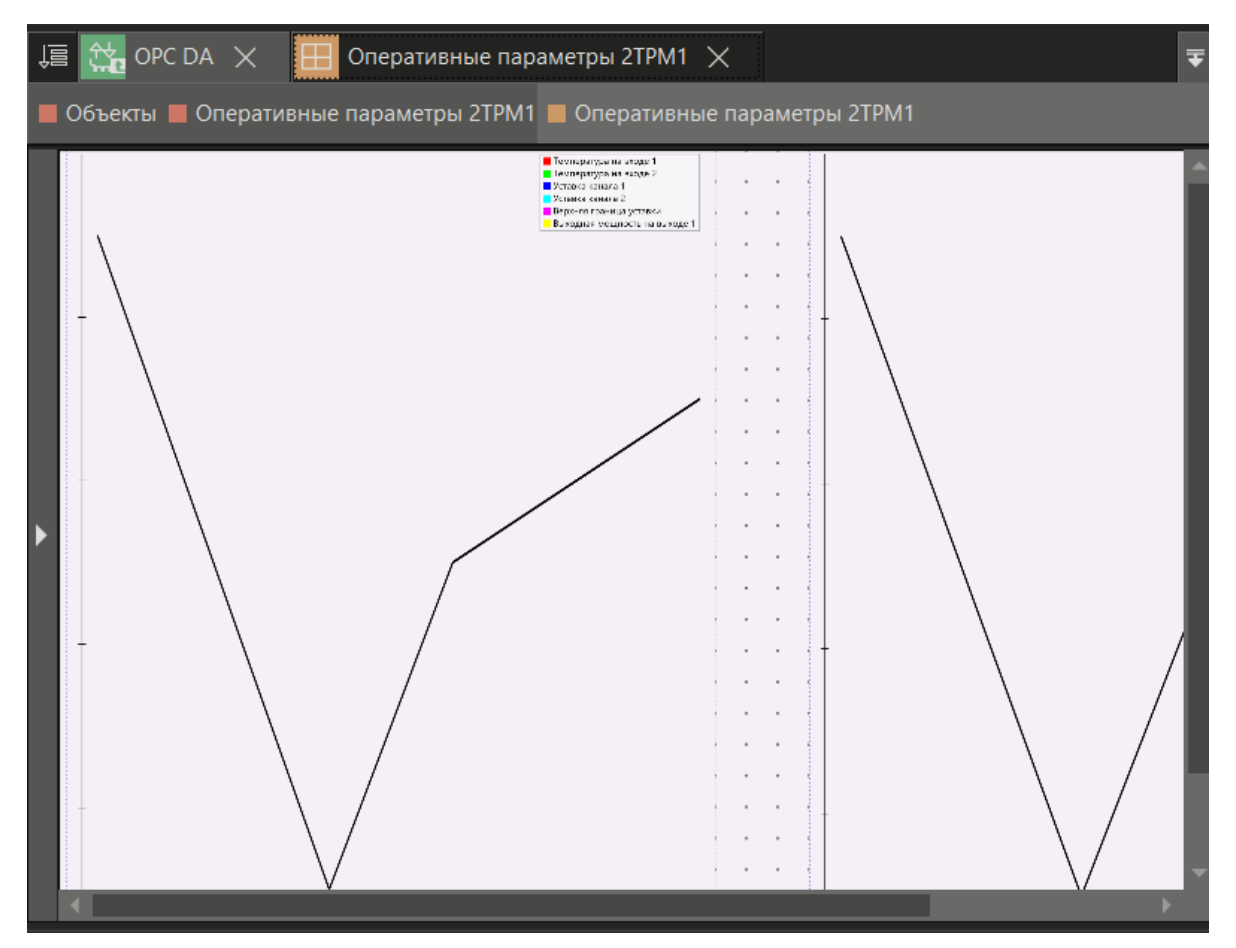

Об успешном добавлении параметров можно убедиться по новой иконке и отображении параметра на тренде

## <span id="page-9-0"></span>**4. Тренды в MasterSCADA 4D**

Отображение трендов автоматически запустится при запуске SCADAсистемы. Окно с графиками также откроется при запуске приложения MasterSCADA 4D Client.

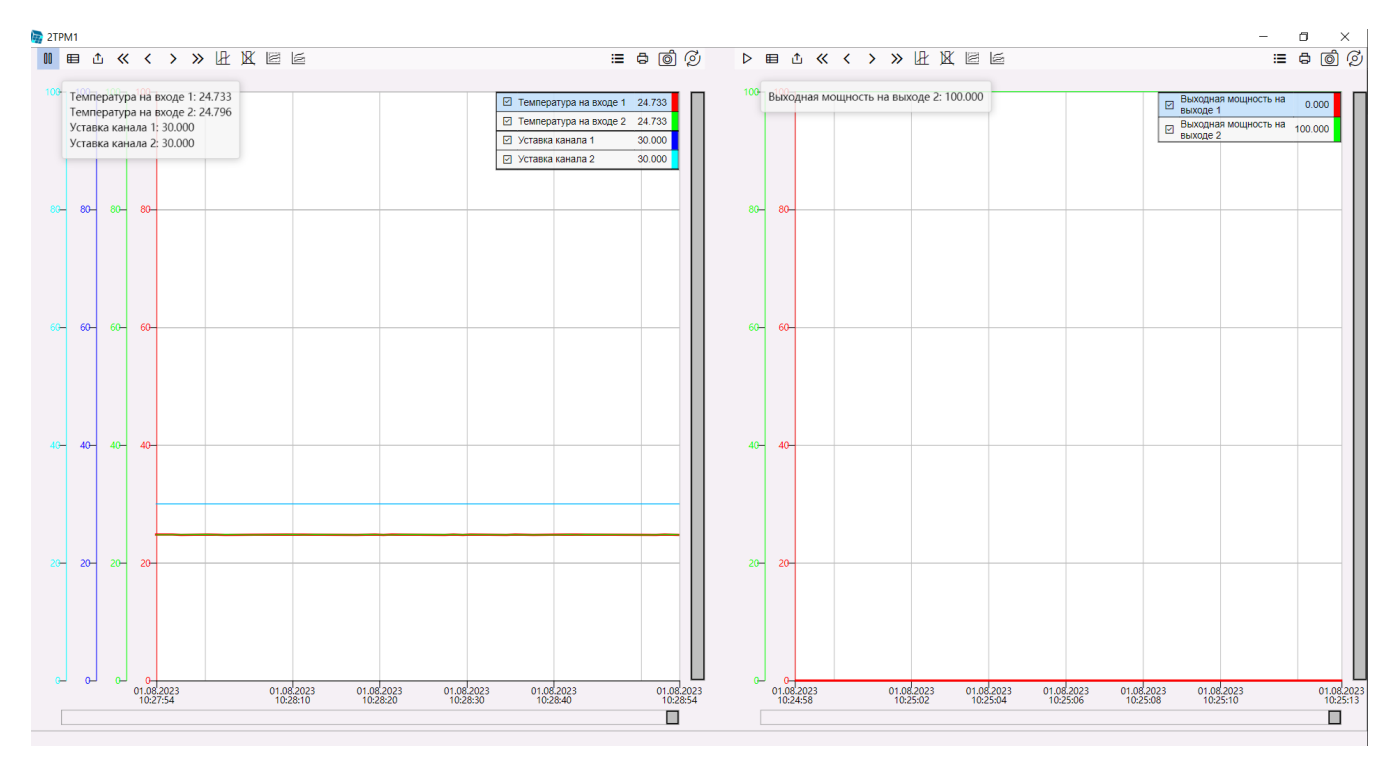

**Рисунок 1 - Внешний вид трендов 2ТРМ1 при остановленном опросе**

Шаблон для 2ТРМ1 имеет два тренда: *Измерения* и *Регулирование*. В измерениях отображаются значения измеренной температуры на обеих каналах, а также значения уставок. В регулировании отображается изменение выходной мощности. Нажмем кнопку *«Открыть* на любом из трендов.

Размеры тренда корректируются в самом окне. Для того, чтобы изменить размер области отображения графиков нужно кликнуть левой кнопкой по рабочей области внутри окна и справа в появившемся меню установить параметры окна.

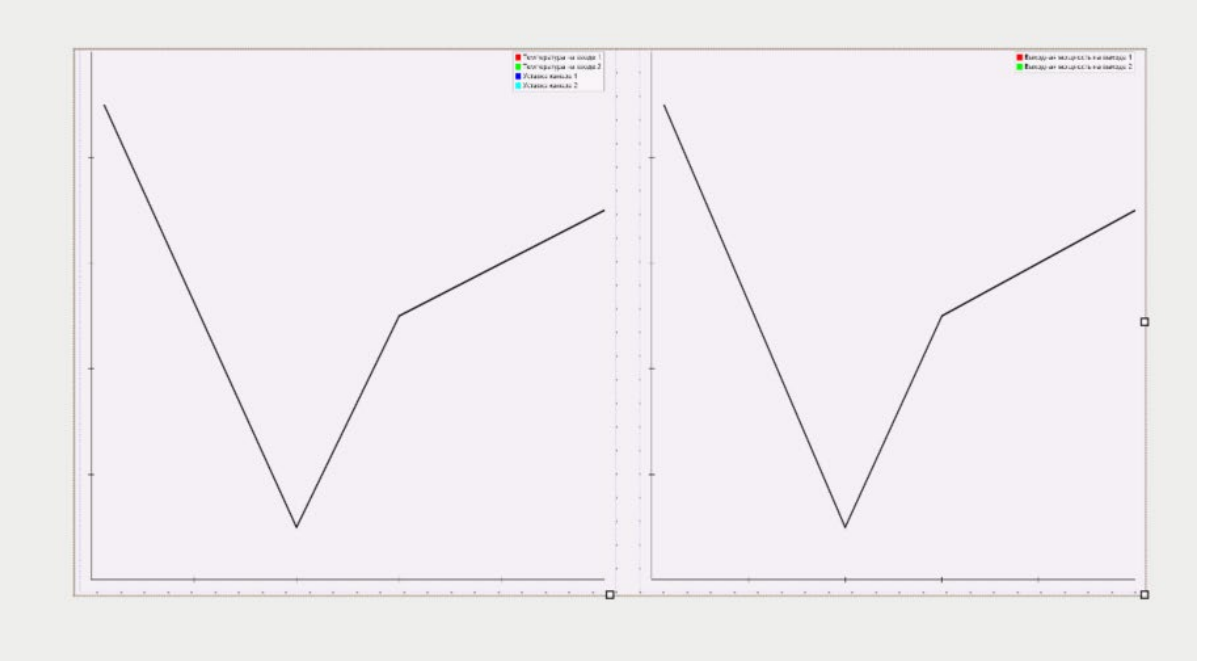

**Рисунок 2 – Внешний вид трендов 2ТРМ1 при запущенном опросе**

#### <span id="page-11-0"></span>**5. Экспорт тренда из MasterSCADA 4D**

Чтобы выгрузить архив измеренных значений нужно зайти в MasterSCADA4D Client и нажать кнопку (*Экспорт).*

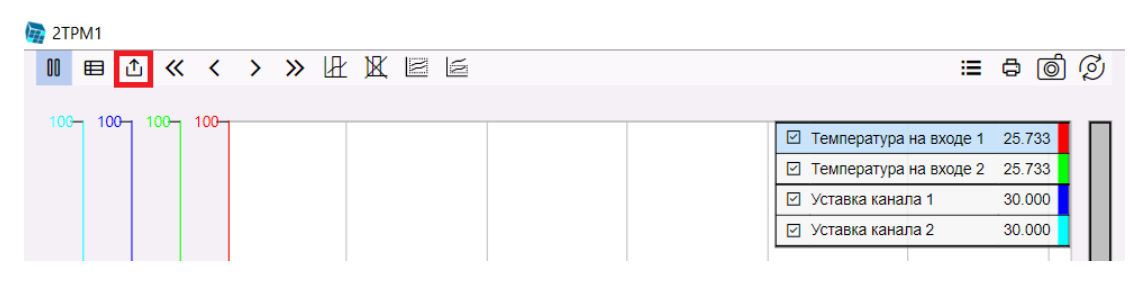

В появившемся меню выбрать папку для сохранения файла.

Файл экспортируется в формате *.csv*. Чтобы просмотреть данный файл в удобочитаемом виде, например в Excel, следует:

1. Воспользоваться разделом *Данные* в Excel. Выбираем *Данные -> из текстового/CSV-файла:*

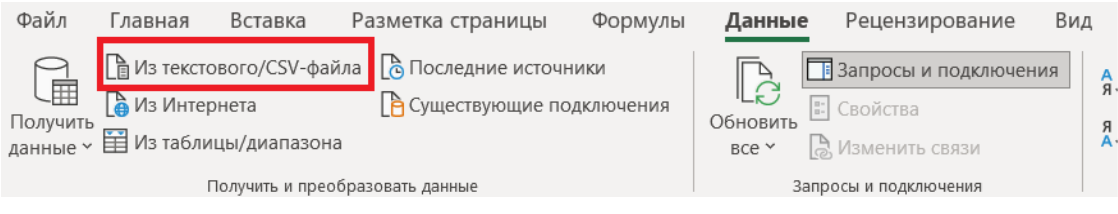

#### 2. Выбираем нужный файл trend.csv

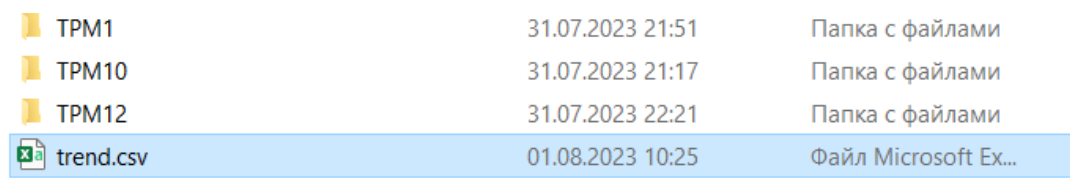

#### 3. В поле *Источник файла* выбираем кодировку UTF-8:

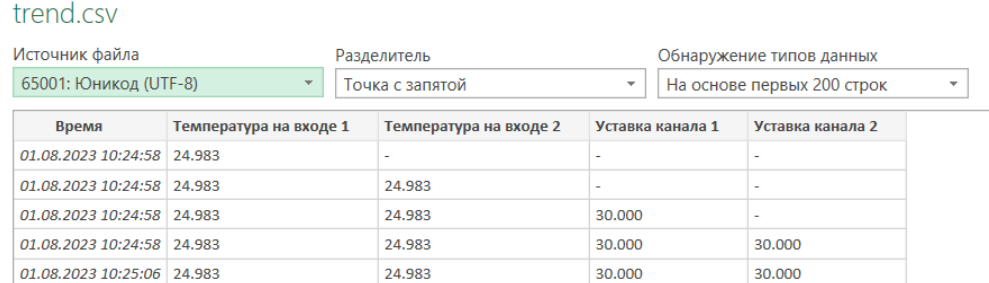

#### 4. Загружаем файл и просматриваем результаты:

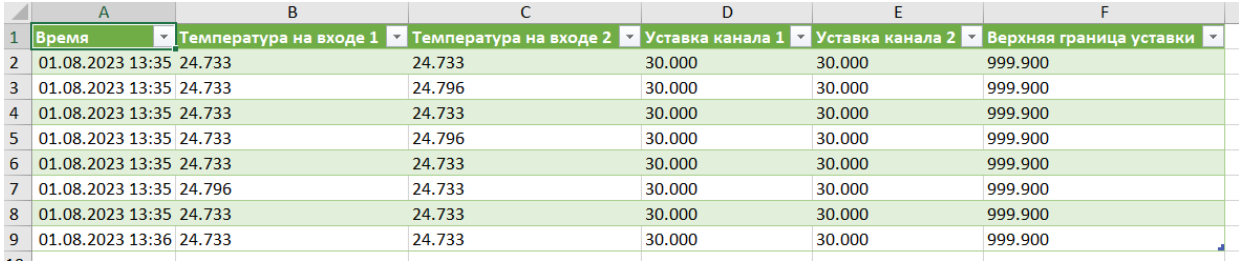